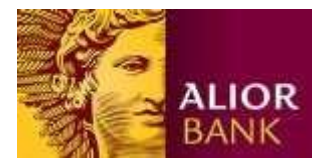

Import danych do systemu Bankowości Internetowej

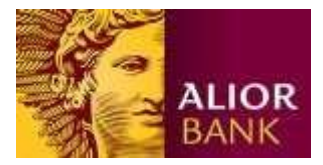

System Bankowości Internetowej (SBI) Alior Bank umożliwia zaimportowanie danych z innych systemów finansowo księgowych.

Import w SBI jest elastyczny i każdy klient może stworzyć swój własny schemat określający strukturę importowanych danych. Dodatkowo w systemie zostały zaimplementowane standardowe schematy dla plików zgodnych z plikami ELIXIR.

Poniżej przedstawiamy krótki opis importowania danych do systemu Bankowości Internetowej.

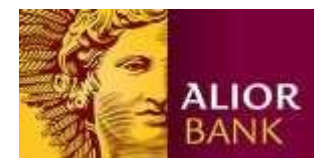

Krok 1. Przejście do Importu zleceń.

Po zalogowaniu należy wejść w "Ustawienia" i następnie wybrać z lewego menu link "Import"

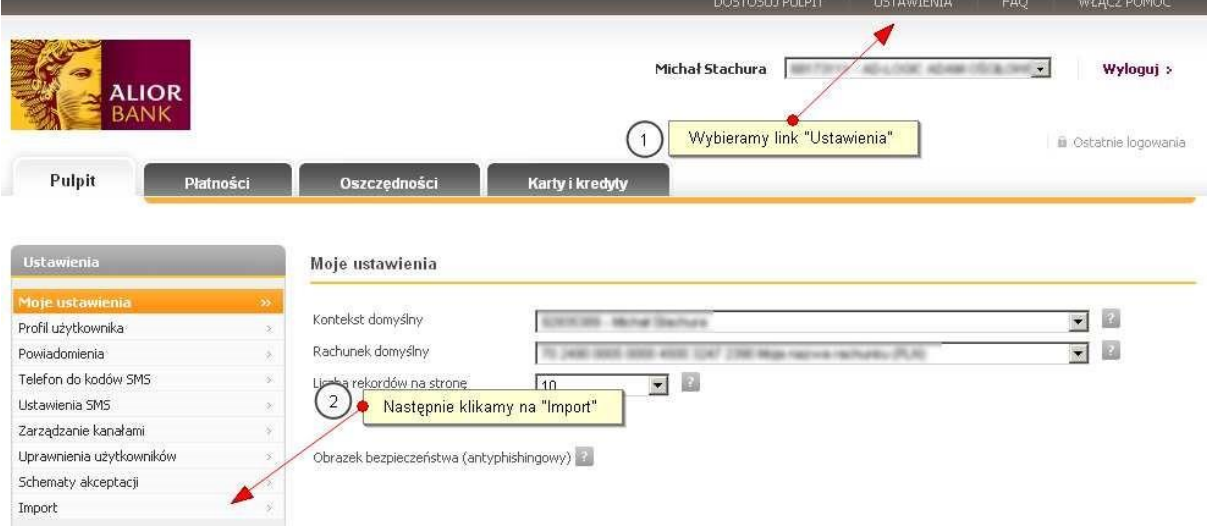

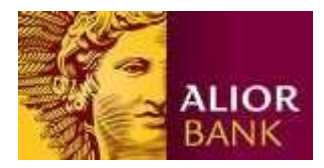

Krok 2. Wybór szablonu.

Na kolejnym ekranie należy wybrać jaki rodzaj importu chcemy wykonać z jednego z gotowych od razu szablonów. Można też stworzyć własny szablon importowanego pliku (*opis tworzenia własnego szablonu w dalszej części dokumentu*)

Standardowo system daje nam do wyboru szablony zgodne ze specyfikacją ELIXIR:

- Przelew Krajowy
- Przelew Podatkowy
- MT103 dla przelewów zagranicznych

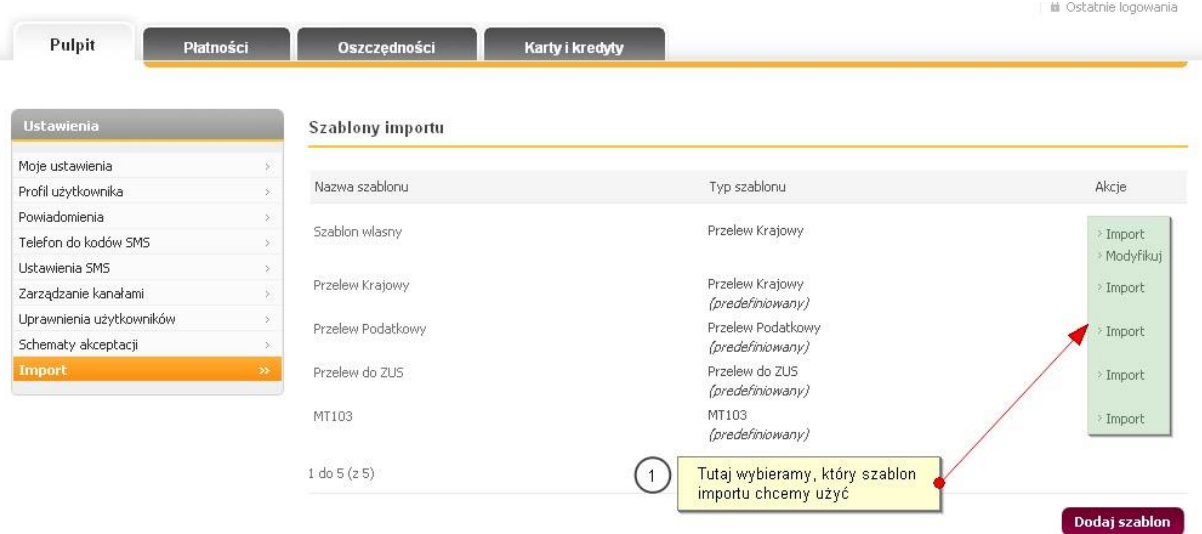

Krok 3. Wybór pliku do importu.

Po wybraniu szablonu należy podać plik, z którego będą importowane dane.

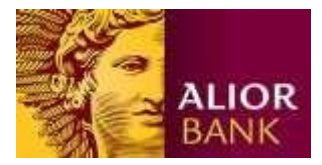

₹

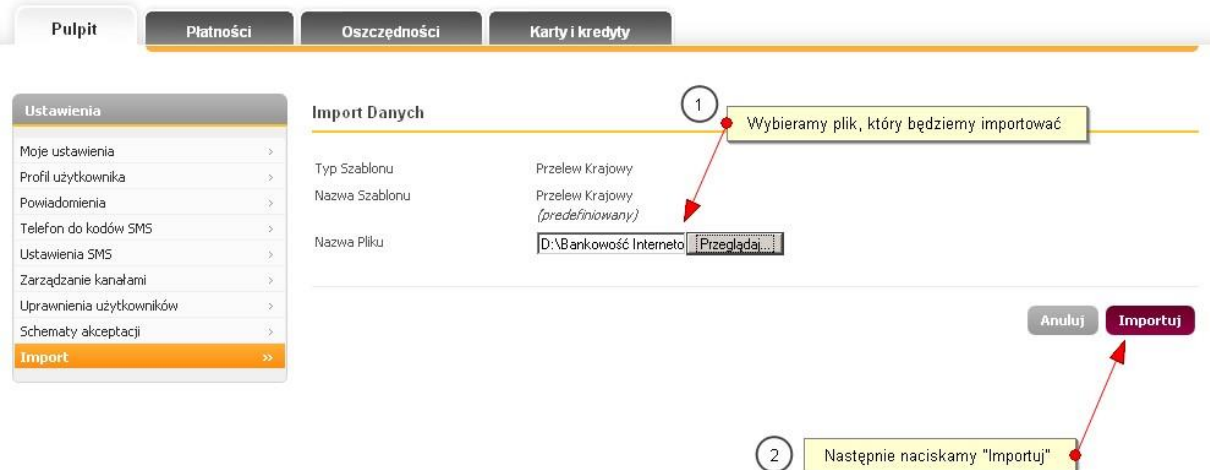

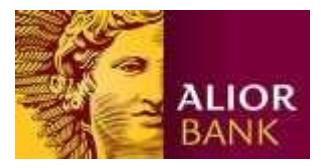

Krok 4. Podsumowanie przebiegu Importu.

Na kolejnym ekranie widzimy efekt przeprowadzonego importu. (**!!!UWAGA – w tym momencie przelewy nie są jeszcze przekazane do realizacji**). W części górnej ekranu system prezentuje ile rekordów zostało znalezionych w pliku, ile jest poprawnych a ile zawiera błędy. Dodatkowo system wyświetla poniżej szczegóły każdego rekordu z opisem ewentualnego błędu.

Na tym ekranie także, należy określić cel przeprowadzonego importu:

- Zlecenia oznacza import od razu gotowych zleceń do realizacji
- Szablony płatności oznacza import szablonów płatności, z których następnie będzie można wykonywać w łatwy sposób przelewy.

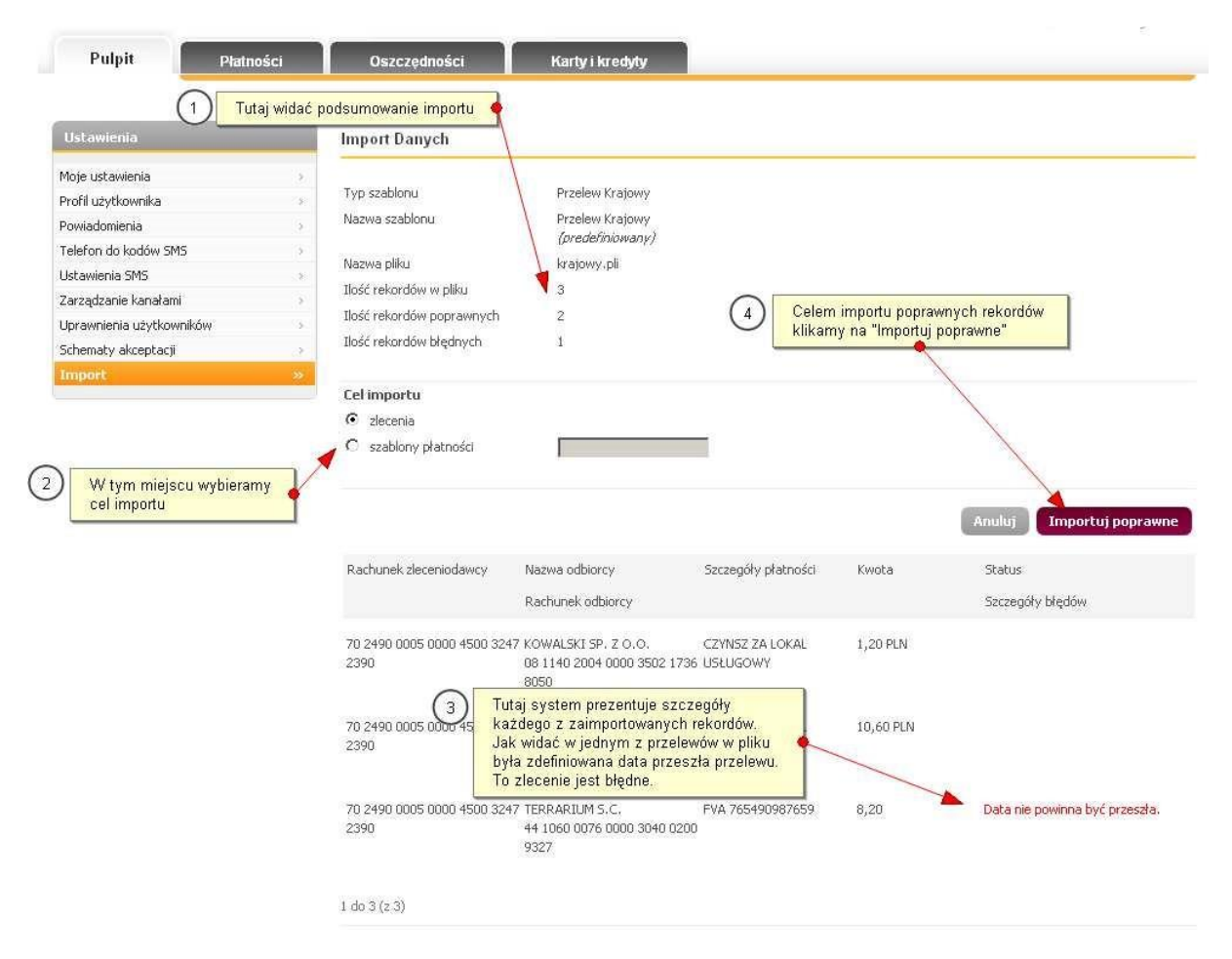

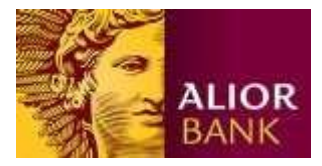

Krok 5. Zakończenie Importu i podpisanie zaimportowanych zleceń.

Po kliknięciu na "Importuj Poprawne" system wyświetla komunikat z informacją o z zakończeniu importu. Teraz, żeby zaakceptować zaimportowane zlecenia należy wybrać z menu "Płatności/Przegląd zleceń".

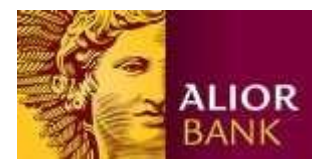

Tworzenie własnego szablonu Importu w SB.

Klient sam może zdefiniować jakie dane będzie importował, w jakiej kolejności oraz jaki będzie separator danych czy strona kodowa pliku.

Krok 1. Dodawanie nowego szablonu.

Po kliknięciu na przycisk "Dodaj Szablon" na ekranie Importu system najpierw wyświetli zapytanie o typ importowanych zleceń:

- Przelew Krajowy
- Przelew Podatkowy
- Przelew zagraniczny

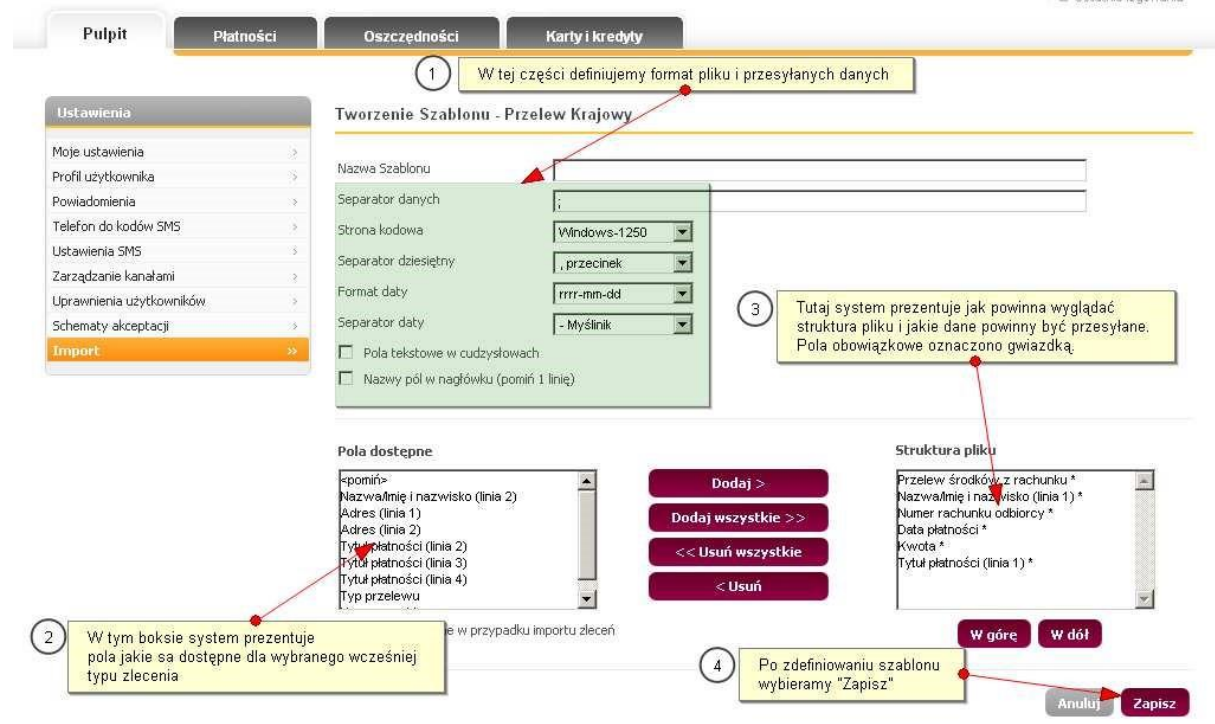

Krok 2. Definiowanie struktury pliku w szablonie.

Krok 3. Szablon stworzony i gotowy do użycia.

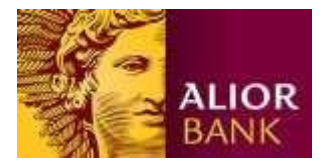

Dodaj szablon

Po zapisaniu, nowy szablon znajduje się już na liście i jest gotowy do użycia.

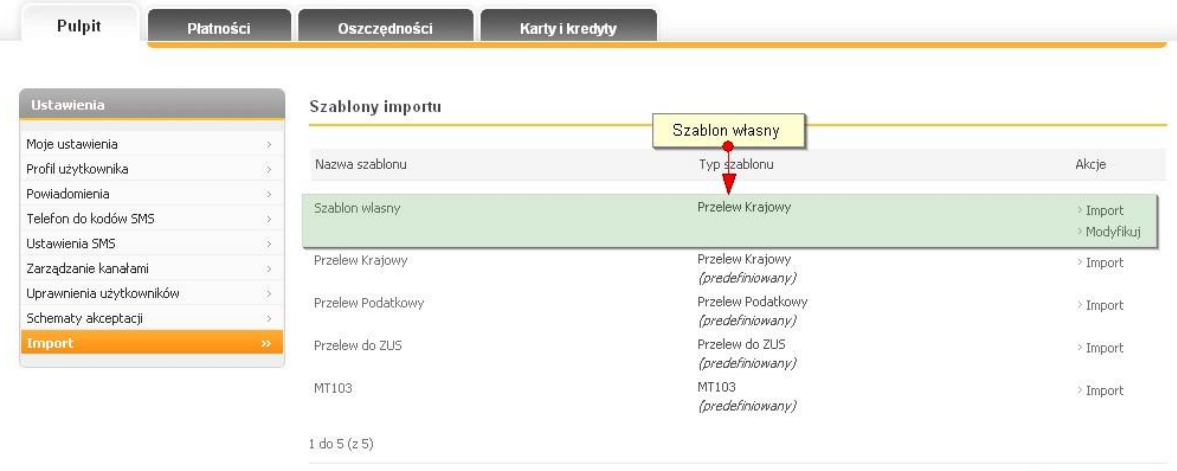

9